## Livestreaming Lessons

(tablets and phones)

To access livestreaming lessons, the google classroom and google meet apps need to be downloaded.

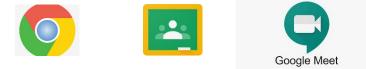

To access videos in livestreamed lessons, the Chrome browser will also be needed.

## Before the Lesson

Your child's class teacher will send you the code they need to access the additional classrooms via class dojo on the morning of their livestreamed lesson.

## **Beginning the Lesson**

1. Open the classroom app and join the new classrooms. You will need to complete this process each time you want to join a new classroom.

| Join with a class code                                                                                                    |  |
|----------------------------------------------------------------------------------------------------|--|
| Your teacher can tell you the class code. After you get the code, follow these steps:                                                                                                    |  |
| 1. Tap Classroom 🔼                                                                                                    |  |
| 2. Make sure to sign in with the correct account. If you're already signed in and need to switch accounts, in the top-right corner, tap your profile picture > select or add your account. Learn more. |  |
| 3. In the lower-right corner, tap Join class +.                                                                                                    |  |
|                                                                                                    |  |
|                                                                                                    |  |
|                                                                                                    |  |
|                                                                                                    |  |
|                                                                                                    |  |
|                                                                                                    |  |
| 4. Enter the class code from your teacher and tap Join.                                                                                                    |  |
|                                                                                                    |  |
| 4. Enter the class code from your teacher and tap Join.                                                                                                    |  |
|                                                                                                    |  |
| X Join class Join                                                                                                    |  |
|                                                                                                    |  |
|                                                                                                    |  |
| Class code                                                                                                    |  |
|                                                                                                    |  |

Note: Class codes are 6-7 characters, and use letters and numbers. Codes can't have spaces or special symbols. If a code doesn't work, make sure you signed in with the correct account.

- 2. The link to the lesson will go live about 5 minutes before the lesson starts.
- 3. When the link is live, the camera icon will appear in the top right-hand corner of the home screen

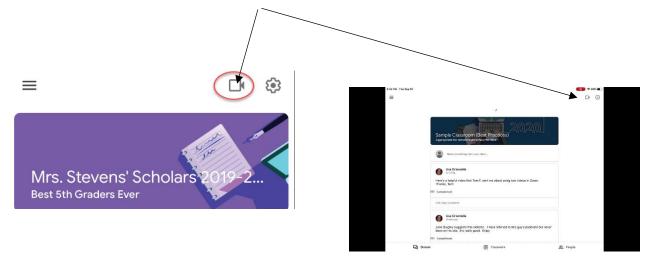

4. You will see a screen that looks something like this. Join the meeting by clicking on the green join here button.

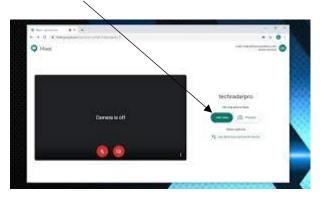

- 5. It might take a bit of time to join the meeting on your 1<sup>st</sup> live lesson as the teachers will be checking permissions for children as they go. If you know you haven't filled in the form giving permission, you can let your child's teacher know via class dojo.
- 6. The link will be turned off when the session is over and the camera icon will disappear.

## Livestreaming Lessons

(laptops and desktops)

- 1. Your child needs to enter their Google Classroom account
- 2. Click on the + Join class icon in the top right-hand corner.

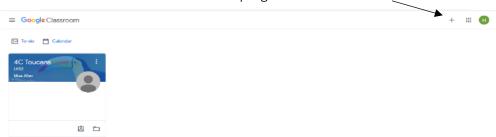

3. You will see this screen – enter the class code your teacher has given you.

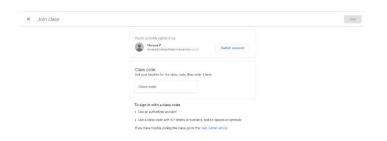

- 4. You will need to repeat these steps to join each classroom using the codes given to you by your teacher.
- 5. The meeting link is in the banner

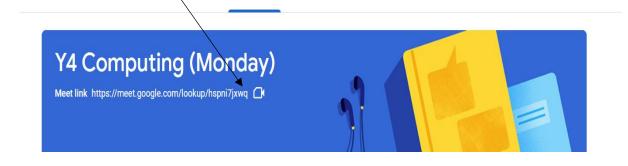

6. You will see a screen that looks like this. Click on the green join here button.

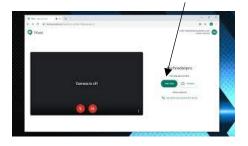

**7.**For the 1<sup>st</sup> session, it will take a bit of time to join the session because teachers will be checking they have permission for children to join live lessons. Once the lesson is finished, the link will be turned off.